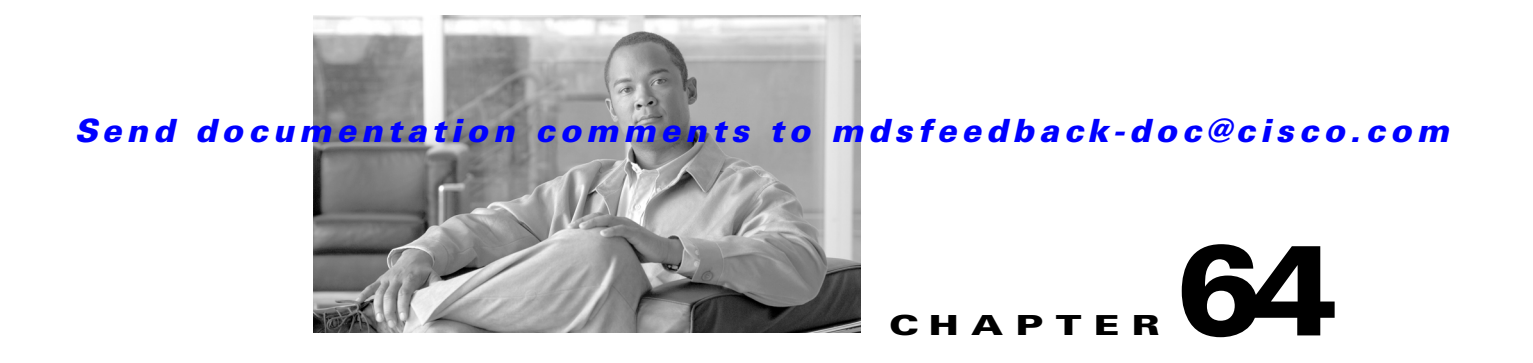

# **Configuring Call Home**

Call Home provides e-mail-based notification of critical system events. A versatile range of message formats are available for optimal compatibility with pager services, standard e-mail, or XML-based automated parsing applications. Common uses of this feature may include direct paging of a network support engineer, e-mail notification to a Network Operations Center, and utilization of Cisco AutoNotify services for direct case generation with the Technical Assistance Center.

The Call Home feature provides message throttling capabilities. Periodic inventory messages, port syslog messages, and RMON alert messages are added to the list of deliverable Call Home messages. If required you can also use the Cisco Fabric Services application to distribute the Call Home configuration to all other switches in the fabric.

This chapter includes the following sections:

- **•** [Call Home Features, page 64-2](#page-1-0)
- **•** [Cisco AutoNotify, page 64-2](#page-1-1)
- **•** [Call Home Configuration Process, page 64-3](#page-2-0)
- **•** [Contact Information, page 64-3](#page-2-1)
- [Destination Profiles, page 64-5](#page-4-0)
- **•** [Alert Groups, page 64-6](#page-5-0)
- **•** [Customized Alert Group Messages, page 64-7](#page-6-0)
- **•** [Call Home Message Level Feature, page 64-8](#page-7-0)
- **•** [Syslog-Based Alerts, page 64-9](#page-8-0)
- **•** [RMON-Based Alerts, page 64-10](#page-9-0)
- **•** [E-Mail Options, page 64-11](#page-10-0)
- **•** [Periodic Inventory Notification, page 64-11](#page-10-1)
- **•** [Duplicate Message Throttle, page 64-13](#page-12-0)
- [Call Home Enable Function, page 64-13](#page-12-1)
- **•** [Call Home Configuration Distribution, page 64-14](#page-13-0)
- **•** [Call Home Communications Test, page 64-16](#page-15-0)
- **•** [Configuring EMC Call Home, page 64-16](#page-15-1)
- [Default Settings, page 64-19](#page-18-0)
- **•** [Event Triggers, page 64-20](#page-19-0)
- **•** [Call Home Message Levels, page 64-22](#page-21-0)

Г

**•** [Message Contents, page 64-23](#page-22-0)

# <span id="page-1-0"></span>**Call Home Features**

The Call Home functionality is available directly through the Cisco MDS 9000 Family. It provides multiple Call Home profiles (also referred to as *Call Home destination profiles*), each with separate potential destinations. You can define your own destination profiles in addition to predefined profiles.

The Call Home function can even leverage support from Cisco Systems or another support partner. Flexible message delivery and format options make it easy to integrate specific support requirements.

The Call Home feature offers the following advantages:

- **•** Fixed set of predefined alerts and trigger events on the switch.
- **•** Automatic execution and attachment of relevant command output.
- Multiple message format options:
	- **–** Short Text—Suitable for pagers or printed reports.
	- **–** Plain Text—Full formatted message information suitable for human reading.
	- **–** [XML—Matching readable format using Extensible Markup Language \(XML\) and document](http://www.cisco.com/)  [type definitions \(DTDs\) named Messaging Markup Language \(MML\). The MML DTD is](http://www.cisco.com/)  [published on the Cisco.com website at h](http://www.cisco.com/)ttp://www.cisco.com/. The XML format enables communication with the Cisco Systems Technical Assistance Center.
- Multiple concurrent message destinations. You can configure up to 50 e-mail destination addresses for each destination profile.
- **•** Multiple message categories including system, environment, switching module hardware, supervisor module, hardware, inventory, syslog, RMON, and test.

## <span id="page-1-1"></span>**Cisco AutoNotify**

For those who have service contracts directly with Cisco Systems, automatic case generation with the Technical Assistance Center is possible by registering with the AutoNotify service. AutoNotify provides fast time to resolution of system problems by providing a direct notification path to Cisco customer support.

The AutoNotify feature requires several Call Home parameters to be configured, including certain contact information, e-mail server, and an XML destination profile as specified in the Service Activation document found on the Cisco.com web site at:

[http://www.cisco.com/univercd/cc/td/doc/product/voice/c\\_callmg/3\\_3/service/serv332/ccmsrvs/sssrvac](http://www.cisco.com/univercd/cc/td/doc/product/voice/c_callmg/3_3/service/serv332/ccmsrvs/sssrvact.htm) [t.htm](http://www.cisco.com/univercd/cc/td/doc/product/voice/c_callmg/3_3/service/serv332/ccmsrvs/sssrvact.htm)

To configure a Cisco MDS 9000 Family switch to use the AutoNotify service, an XML destination profile must be configured to send messages to Cisco. Specific setup, activation, and e-mail address information is found on the Cisco.com web site at:

[http://www.cisco.com/en/US/partner/products/hw/ps4159/ps4358/products\\_configuration\\_example091](http://www.cisco.com/en/US/partner/products/hw/ps4159/ps4358/products_configuration_example09186a0080108e72.shtml) 86a0080108e72.shtml

To register, the following items are required:

- **•** The SMARTnet contract number covering your Cisco MDS 9000 Family switch.
- **•** Your name, company address, your e-mail address, and your Cisco.com ID.

- The exact product number of your Cisco MDS 9000 Family switch. For example, valid product numbers include DS-C6509 and DS-C9216-K9.
- **•** The serial number of your Cisco MDS 9000 Family switch. This can be obtained by looking at the serial number label on the back of the switch (next to the power supply).

The ContractID, CustomerID, SiteID, and SwitchPriority parameters are not required by the AutoNotify feature. They are only intended to be used as additional information by Cisco customers and service partners.

# <span id="page-2-0"></span>**Call Home Configuration Process**

The actual configuration of Call Home depends on how you intend to use the feature. Some points to consider include:

- An e-mail server and at least one destination profile (predefined or user-defined) must be configured. The destination profile(s) used depends on whether the receiving entity is a pager, e-mail, or automated service such as Cisco AutoNotify.
- **•** Switches can forward events (SNMP traps/informs) up to 10 destinations.
- The contact name (SNMP server contact), phone, and street address information must be configured before Call Home is enabled. This is required to determine the origin of messages received.
- **•** The Cisco MDS 9000 switch must have IP connectivity to an e-mail server.
- If Cisco AutoNotify is used, an active service contract must cover the device being configured.

To configure Call Home, follow these steps:

**Step 1** Assign contact information.

- **Step 2** Configure destination profiles.
- **Step 3** Associate one or more alert groups to each profile as required by your network. Customize the alert groups, if desired.
- **Step 4** Configure e-mail options.
- **Step 5** Enable or disable Call Home.
- **Step 6** Test Call Home messages.

# <span id="page-2-1"></span>**Contact Information**

It is mandatory for each switch to include e-mail, phone, and street address information. It is optional to include the contract ID, customer ID, site ID, and switch priority information.

To assign the contact information using Fabric Manager, follow these steps:

**Step 1** In the Fabric Manager Physical Attributes pane, expand **Switches,** expand **Events** and select **Call Home**. You see the Call Home tabs in the Information pane (see [Figure 64-1\)](#page-3-0).

<span id="page-3-0"></span>*Figure 64-1 Call Home in Fabric Manager*

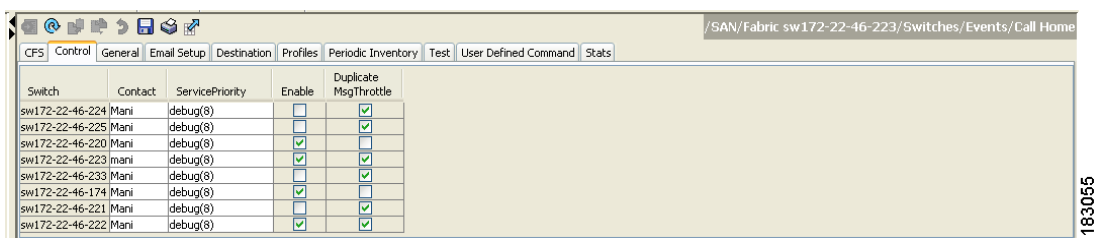

**Step 2** In Device Manager, click **Admin > Events > Call Home**. See [Figure 64-2.](#page-3-1)

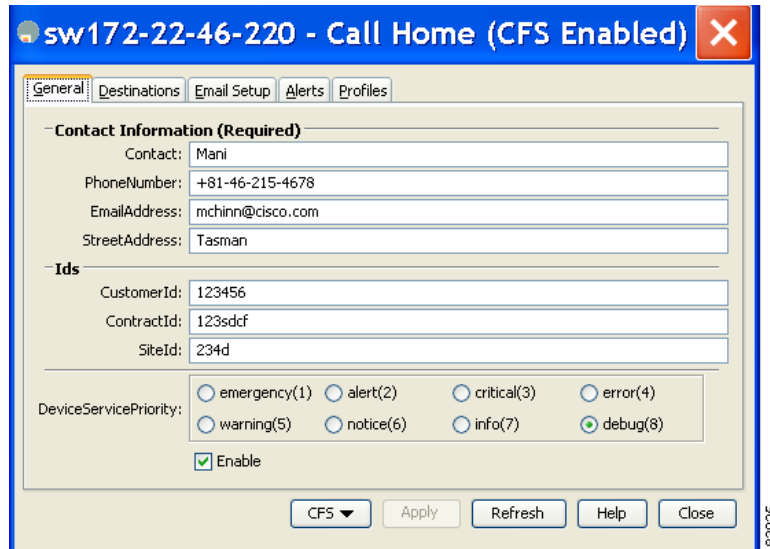

<span id="page-3-1"></span>*Figure 64-2 Call Home in Device Manager*

- **Step 3** Click the **General** tab, then assign contact information and enable the Call Home feature. Call Home is not enabled by default. You must enter an e-mail address that identifies the source of Call Home notifications.
- **Step 4** Click the **Destination(s)** tab to configure the destination e-mail addresses for Call Home notifications. You can identify one or more e-mail addresses that will receive Call Home notifications.

 $\mathscr{P}$ 

**Note** Switches can forward events (SNMP traps/informs) up to 10 destinations.

**Step 5** Click the **Email Setup** tab to identify the SMTP server. Identify a message server to which your switch has access. This message server will forward the Call Home notifications to the destinations.

**Step 6** In Fabric Manager, click the **Apply Changes** icon. In Device Manager, click **Apply**.

# <span id="page-4-0"></span>**Destination Profiles**

A destination profile contains the required delivery information for an alert notification. Destination profiles are typically configured by the network administrator. At least one destination profile is required. You can configure multiple destination profiles of one or more types.

You can use one of the predefined destination profiles or define a desired profile. If you define a new profile, you must assign a profile name.

**Note** If you use the Cisco AutoNotify service, the XML destination profile is required (see [http://www.cisco.com/en/US/partner/products/hw/ps4159/ps4358/products\\_configuration\\_example091](http://www.cisco.com/en/US/partner/products/hw/ps4159/ps4358/products_configuration_example09186a0080108e72.shtml) [86a0080108e72.shtml](http://www.cisco.com/en/US/partner/products/hw/ps4159/ps4358/products_configuration_example09186a0080108e72.shtml)).

You can configure the following attributes for a destination profile:

- **•** Profile name—A string that uniquely identifies each user-defined destination profile and is limited to 32 alphanumeric characters. The format options for a user-defined destination profile are full-txt, short-txt, or XML (default).
- **•** Destination address—The actual address, pertinent to the transport mechanism, to which the alert should be sent.
- Message formatting—The message format used for sending the alert (full text, short text, or XML).

To configure predefined destination profile messaging options using Fabric Manager, follow these steps:

**Step 1** Expand **Switches**, expand **Events**, and select **Call Home** in the Physical Attributes pane.

**Step 2** Click the **Profiles** tab in the Information pane.

You see the Call Home profiles for multiple switches shown in [Figure 64-3.](#page-4-1)

#### <span id="page-4-1"></span>*Figure 64-3 Call Home Profiles for Multiple Switches*

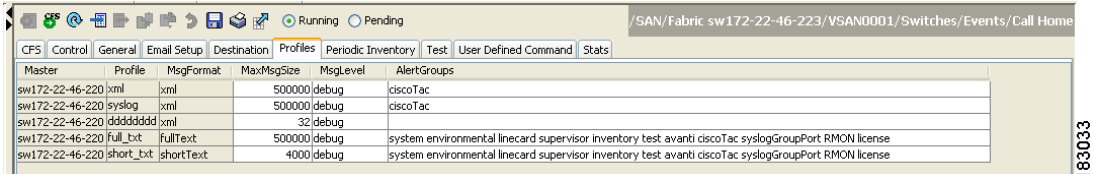

**Step 3** Set the profile name, message format, message size, and severity level.

**Step 4** Click in the Alert Groups column and select or remove an alert group.

**Step 5** Click the **Apply Changes** icon to create this profile on the selected switches.

To configure a new destination-profile (and related parameters) using Fabric Manager, follow these steps:

**Step 1** Expand **Switches**, expand **Events**, and select **Call Home** in the Physical Attributes pane.

**Step 2** Click the **Profiles** tab in the Information pane.

You see Call Home profiles for multiple switches.

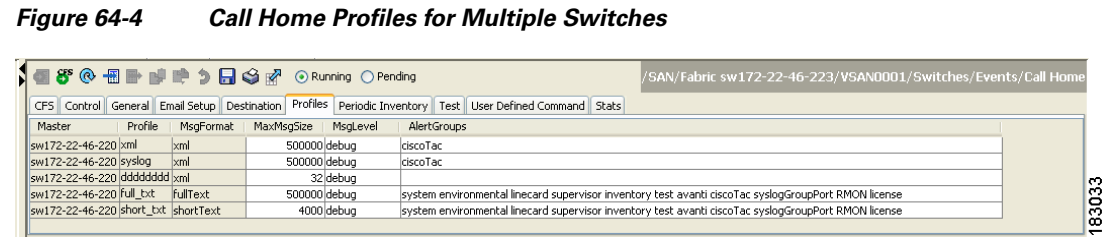

- **Step 3** Click the **Create Row** icon to add a new profile.
- **Step 4** Set the profile name, message format, size, and severity level.
- **Step 5** Click an alert group and select each group from the drop-down list that you want sent in this profile.

**Step 6** Click the **Apply Changes** icon to create this profile on the selected switches.

# <span id="page-5-0"></span>**Alert Groups**

An alert group is a predefined subset of Call Home alerts supported in all switches in the Cisco MDS 9000 Family. Different types of Call Home alerts are grouped into different alert groups depending on their type. You can associate one or more alert groups to each profile as required by your network.

The alert group feature allows you to select the set of Call Home alerts to be received by a destination profile (either predefined or user-defined). You can associate multiple alert groups with a destination profile.

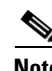

**Note** A Call Home alert is sent to e-mail destinations in a destination profile only if that Call Home alert belongs to one of the alert groups associated with that destination profile.

To associate an alert group with a destination profile using Fabric Manager, follow these steps:

- **Step 1** Expand **Switches**, expand **Events**, and select **Call Home** in the Physical Attributes pane.
- **Step 2** Click the **Profiles** tab in the Information pane.

You see the Call Home profiles for multiple switches shown in [Figure 64-5](#page-5-1).

#### <span id="page-5-1"></span>*Figure 64-5 Call Home Profiles for Multiple Switches*

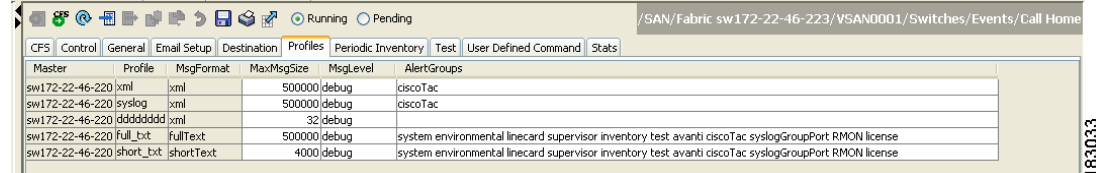

**Step 3** Click the **Alert Groups** column in the row for the profile you want to associate.

You see the alert groups drop-down menu shown in [Figure 64-6](#page-6-1).

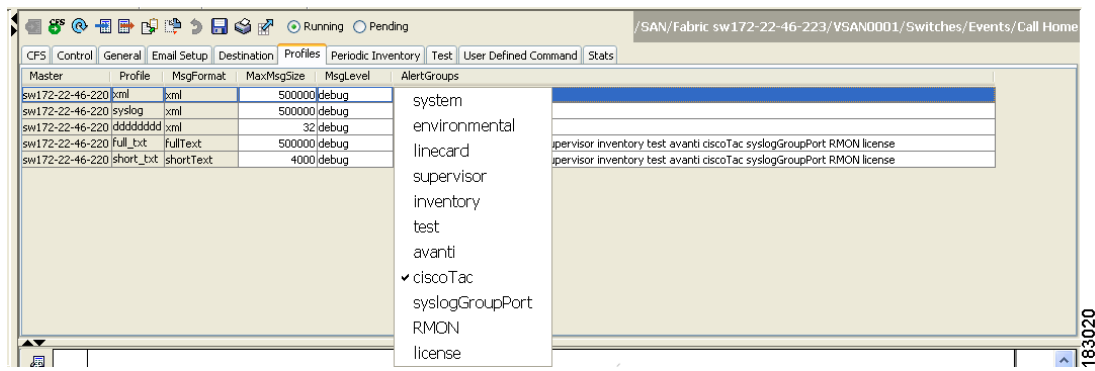

#### <span id="page-6-1"></span>*Figure 64-6 Alert Groups Drop-down Menu*

- **Step 4** Click an alert group to select it for association.
- **Step 5** You see a check next to that alert group. To deselect it and remove the check, click it again.
- **Step 6** Click the **Apply Changes** icon.

## <span id="page-6-0"></span>**Customized Alert Group Messages**

The predefined Call Home alert groups generate notification messages when certain events occur on the switch. You can customize predefined alert groups to execute additional valid **show** commands when specific events occur. The output from these additional **show** commands is included in the notification message along with that of the predefined **show** commands.

 $\mathscr{P}$ 

**Note** You can assign a maximum of five user-defined **show** commands to an alert group. Only **show** commands can be assigned to an alert group.

**Note** Customized show commands are only supported for full text and XML alert groups. Short text alert groups (short-txt-destination) do not support customized **show** commands because they only allow 128 bytes of text.

To assign **show** commands to be executed when an alert is sent, you must associate the commands with the alert group. When an alert is sent, Call Home associates the alert group with an alert type and attaches the output of the **show** commands to the alert message.

**Note** Make sure the destination profiles for a non-Cisco-TAC alert group, with a predefined **show** command, and the Cisco-TAC alert group are not the same.

To customize Call Home alert group messages using Fabric Manager, follow these steps:

- **Step 1** Expand **Switches**, expand **Events**, and select **Call Home** in the Physical Attributes pane.
- **Step 2** Click the **User Defined Command** tab in the Information pane.

You see the User Defined Command information shown in [Figure 64-7](#page-7-1).

#### <span id="page-7-1"></span>*Figure 64-7 User Defined Command Dialog Box*

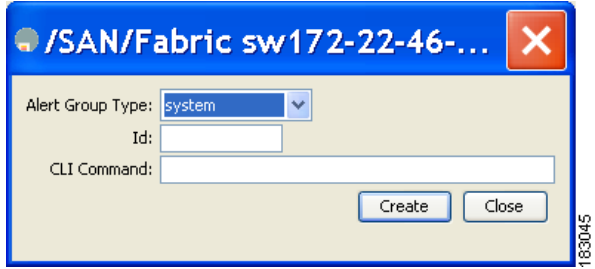

- **Step 3** Click the **Create Row** icon.
- **Step 4** Check the check boxes in front of the switches from which you want to receive alerts.

**Step 5** Select the alert group type from the Alert Group Type drop-down list.

**Step 6** Select the ID (1-5) of the CLI command. The ID is used to keep track of the messages.

**Step 7** Enter the CLI **show** command in the **CLI Command** field.

- **Step 8** Click **Create**.
- **Step 9** Repeat Steps 3-7 for each command you want to associate with the profile.
- **Step 10** Click **Close** to close the dialog box.

# <span id="page-7-0"></span>**Call Home Message Level Feature**

The Call Home message level feature allows you to filter messages based on their level of urgency. Each destination profile (predefined and user-defined) is associated with a Call Home message level threshold. Any message with a value lower that the urgency threshold is not sent. The urgency level ranges from 0 (lowest level of urgency) to 9 (highest level of urgency), and the default is 0 (all messages are sent).

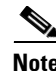

**Note** Call Home severity levels are not the same as system message logging severity levels.

To set the message level for each destination profile for Call Home using Fabric Manager, follow these steps:

**Step 1** In Fabric Manager, expand the **Switches** folder in the Physical Attributes pane, expand **Events** then select **Call Home**.

You see the Call Home information in the Information pane.

In Device Manager, choose **Admin > Events > Call Home**.

#### **Step 2** Click the **Profiles** tab in the Information Pane.

You see the Call Home profiles shown in [Figure 64-8.](#page-8-1)

<span id="page-8-1"></span>*Figure 64-8 Call Home Profiles*

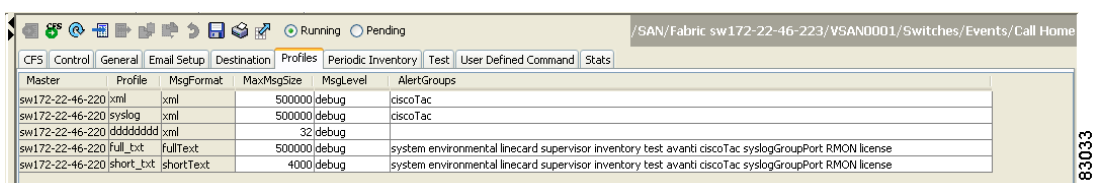

**Step 3** Set a message level for each switch using the drop-down menu in the MsgLevel column.

**Step 4** Click the **Apply Changes** icon to save your changes.

## <span id="page-8-0"></span>**Syslog-Based Alerts**

You can configure the switch to send certain syslog messages as Call Home messages. The syslog-group-port alert group selects syslog messages for the port facility. The Call Home application maps the syslog severity level to the corresponding Call Home severity level (see the ["Call Home](#page-21-0)  [Message Levels" section on page 64-22\)](#page-21-0). For example, if you select level 5 for the Call Home message level, syslog messages at levels 0, 1, and 2 are included in the Call Home log.

Whenever a syslog message is generated, the Call Home application sends a Call Home message depending on the mapping between the destination profile and the alert group mapping and based on the severity level of the generated syslog message. To receive a syslog-based Call Home alert, you must associate a destination profile with the syslog alert groups (currently there is only one syslog alert group—syslog-group-port) and configure the appropriate message level (see the ["Call Home Message](#page-7-0)  [Level Feature" section on page 64-8\)](#page-7-0).

**Note** Call Home does not change the syslog message level in the message text. The syslog message texts in the Call Home log appear as they are described in the *[Cisco MDS 9000 Family System Messages Guide.](http://www.cisco.com/en/US/products/ps5989/products_system_message_guide_book09186a00804194b8.html)*

To configure the syslog-group-port alert group using Fabric Manager, follow these steps:

- **Step 1** Select a switch in the Fabric pane.
- **Step 2** Expand **Switches**, expand **Events**, and select **Call Home** in the Physical Attributes pane.

You see the Call Home information in the Information pane.

**Step 3** Click the **Profiles** tab.

You see the Call Home profiles shown in [Figure 64-9](#page-8-2).

#### <span id="page-8-2"></span>*Figure 64-9 Call Home Profiles*

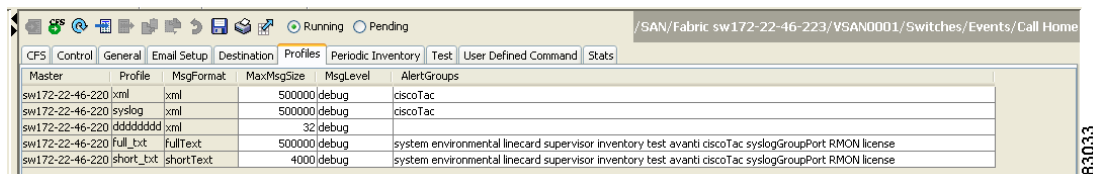

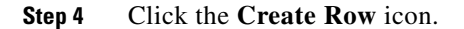

You see the Create Call Home Profile dialog box.

- **Step 5** Select the switches for which you want to send alerts.
- **Step 6** Enter the name of the profile in the Name field.
- **Step 7** Choose the message format, message size, and message severity level.
- **Step 8** Check the **syslogGroupPort** check box in the AlertGroups section.
- **Step 9** Click **Create** to create the profile for the syslog-based alerts.
- **Step 10** Close the dialog box.

## <span id="page-9-0"></span>**RMON-Based Alerts**

You can configure the switch to send Call Home notifications corresponding to RMON alert triggers. All RMON-based Call Home messages have their message level set to NOTIFY (2). The RMON alert group is defined for all RMON-based Call Home alerts. To receive an RMON-based Call Home alert, you must associate a destination profile with the RMON alert group.

To configure RMON alert groups using Fabric Manager, follow these steps:

- **Step 1** Select a switch in the Fabric pane.
- **Step 2** Expand **Switches**, expand **Events**, and select **Call Home** in the Physical Attributes pane. You see the Call Home information in the Information pane.
- **Step 3** Click the **Profiles** tab.

You see the Call Home profiles shown in [Figure 64-10](#page-9-1).

#### <span id="page-9-1"></span>*Figure 64-10 Call Home Profiles*

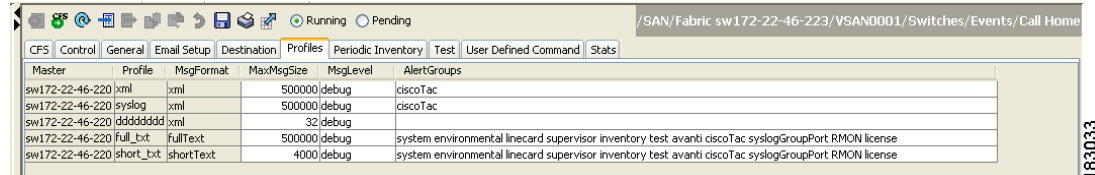

**Step 4** Select the **Create Row** icon.

You see the Create Call Home Profile dialog box.

- **Step 5** Select switches for which to send alerts.
- **Step 6** Enter the name of the profile.
- **Step 7** Select the message format, message size, and message severity level.
- **Step 8** Check the **RMON** check box in the AlertGroups section.
- **Step 9** Click **Create** to create the profile for the RMON-based alerts.
- **Step 10** Close the dialog box.

# <span id="page-10-0"></span>**E-Mail Options**

You can configure the from, reply-to, and return-receipt e-mail addresses. While most e-mail address configurations are optional, you must configure the SMTP server address for the Call Home functionality to work.

## **Configuring General E-Mail Options**

To configure general e-mail options using Fabric Manager, follow these steps:

- **Step 1** Select a switch in the Fabric pane.
- **Step 2** Expand **Switches**, expand **Events**, and select **Call Home** in the Physical Attributes pane. You see the Call Home information in the Information pane.
- **Step 3** Click the **Email Setup** tab.

#### *Figure 64-11 Call Home Email Setup Tab*

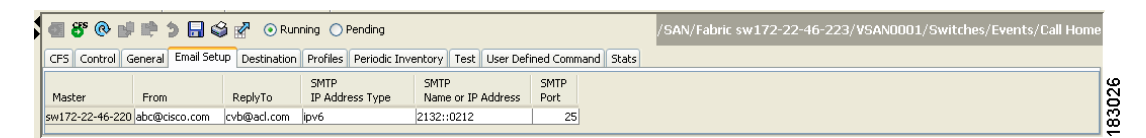

- **Step 4** Select a switch in the Information pane.
- **Step 5** Enter the general e-mail information.
- **Step 6** Enter the SMTP server IP address type, IP address or name, and port.
- **Step 7** Click the **Apply Changes** icon to update the e-mail options.

## <span id="page-10-1"></span>**Periodic Inventory Notification**

You can configure the switch to periodically send a message with an inventory of all the software services currently enabled and running on the switch along with hardware inventory information. The inventory is modified each time the switch is restarted nondisruptively.

By default, this feature is disabled in all switches in the Cisco MDS 9000 Family. When you enable this feature without configuring an interval value, the Call Home message is sent every 7 days. This value ranges from 1 to 30 days.

To enable periodic inventory notification in a Cisco MDS 9000 Family switch using Fabric Manager, follow these steps:

- **Step 1** Select a switch in the Fabric pane.
- **Step 2** Expand **Switches**, expand **Events**, and select **Call Home** in the Physical Attributes pane. You see the Call Home information in the Information pane.
- **Step 3** Click the **Periodic Inventory** tab.

**Cisco MDS 9000 Family Fabric Manager Configuration Guide**

Ш

You see the Call Home periodic inventory information shown in [Figure 64-12.](#page-11-0)

#### <span id="page-11-0"></span>*Figure 64-12 Call Home Periodic Inventory Tab*

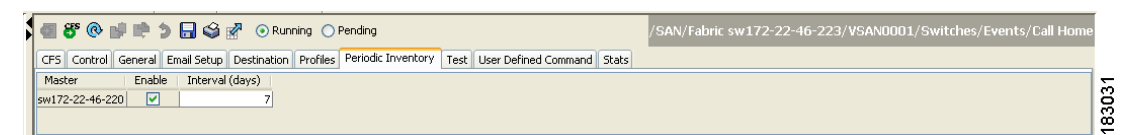

- **Step 4** Select a switch in the Information pane.
- **Step 5** Check the **Enable** check box.
- **Step 6** Enter the number of days for which you want the inventory checked.
- **Step 7** Click the **Apply Changes** icon.

# <span id="page-12-0"></span>**Duplicate Message Throttle**

You can configure a throttling mechanism to limit the number of Call Home messages received for the same event. If the same message is sent multiple times from the switch within a short period of time, you may be swamped with a large number of duplicate messages.

By default, this feature is enabled in all switches in the Cisco MDS 9000 Family. When enabled, if the number of messages sent exceeds the maximum limit of 30 messages within the 2-hour time frame, then further messages for that alert type are discarded within that time frame. You cannot modify the time frame or the message counter limit.

If 2 hours have elapsed since the first such message was sent and a new message has to be sent, then the new message is sent and the time frame is reset to the time when the new message was sent and the count is reset to 1.

To enable message throttling in a Cisco MDS 9000 Family switch using Fabric Manager, follow these steps:

- **Step 1** Select a switch in the Fabric pane.
- **Step 2** Expand **Switches**, expand **Events**, and select **Call Home** in the Physical Attributes pane.

You see the Call Home information in the Information pane.

**Step 3** Click the **Control** tab.

You see the information shown in [Figure 64-13.](#page-12-2)

<span id="page-12-2"></span>*Figure 64-13 Call Home Control Tab*

| <b>190000000</b><br>/SAN/Fabric sw172-22-46-223/Switches/Events/Call Home                                  |         |                 |        |                          |    |  |  |
|----------------------------------------------------------------------------------------------------|---------|-----------------|--------|--------------------------|----|--|--|
| CFS Control<br>General Email Setup Destination Profiles Periodic Inventory Test User Defined Command Stats |         |                 |        |                          |    |  |  |
| Switch                                                                                                    | Contact | ServicePriority | Enable | Duplicate<br>MsgThrottle |    |  |  |
| sw172-22-46-224 Mani                                                                                       |         | debug(8)        |        | ☑                        |    |  |  |
| sw172-22-46-225 Mani                                                                                       |         | debug(8)        |        | M                        |    |  |  |
| sw172-22-46-220 Mani                                                                                       |         | debug(8)        | ☑      |                          |    |  |  |
| sw172-22-46-223 mani                                                                                       |         | debug(8)        | ☑      | ⊻                        |    |  |  |
| sw172-22-46-233 Mani                                                                                       |         | debug(8)        |        | ⊻                        |    |  |  |
| sw172-22-46-174 Mani                                                                                       |         | debug(8)        | ☑      |                          | ú. |  |  |
| sw172-22-46-221 Mani                                                                                       |         | debug(8)        |        | M                        | S  |  |  |
| Sw172-22-46-222 Mani                                                                                       |         | debug(8)        | ☑      | ☑                        |    |  |  |

- **Step 4** Select a switch in the Information pane.
- **Step 5** Check the **Duplicate Message Throttle** check box.
- **Step 6** Click the **Apply Changes** icon.

# <span id="page-12-1"></span>**Call Home Enable Function**

Once you have configured the contact information, you must enable the Call Home function.

To enable the Call Home function using Fabric Manager, follow these steps:

**Step 1** Select a switch in the Fabric pane.

**Step 2** Expand **Switches**, expand **Events**, and select **Call Home** in the Physical Attributes pane. You see the Call Home information in the Information pane.

**Step 3** Click the **Control** tab.

You see the information shown in [Figure 64-14](#page-13-1).

<span id="page-13-1"></span>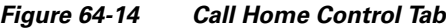

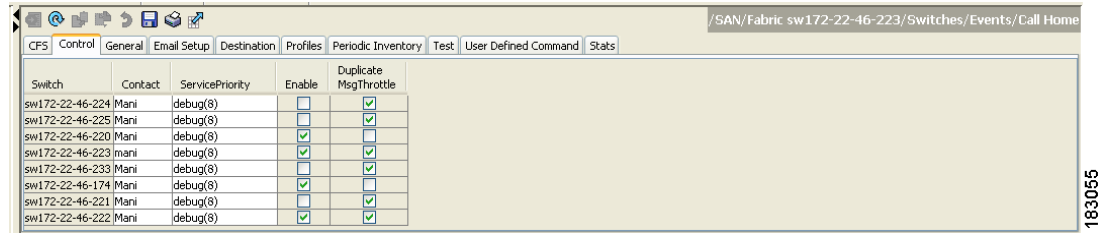

- **Step 4** Select a switch in the Information pane.
- **Step 5** Check the **Enable** check box.
- **Step 6** Click the **Apply Changes** icon.

# <span id="page-13-0"></span>**Call Home Configuration Distribution**

You can enable fabric distribution for all Cisco MDS switches in the fabric. When you perform Call Home configurations, and distribution is enabled, that configuration is distributed to all the switches in the fabric.

You automatically acquire a fabric-wide lock when you perform the first configuration operation after you enabled distribution in a switch. The Call Home application uses the effective and pending database model to store or commit the configuration changes. When you commit the configuration changes, the effective database is overwritten by the configuration changes in the pending database and all the switches in the fabric receive the same configuration. After making the configuration changes, you can choose to discard the changes by aborting the changes instead of committing them. In either case, the lock is released. See Chapter 13, "Using the CFS Infrastructure" for more information on the CFS application.

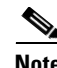

**Note** The Switch priority and the Syscontact name are not distributed.

To enable Call Home fabric distribution using Fabric Manager, follow these steps:

**Step 1** Select a switch in the Fabric pane.

**Step 2** Expand **Switches**, expand **Events**, and select **Call Home** in the Physical Attributes pane. You see the Call Home information in the Information pane.

**Step 3** Click the **CFS** tab. You see the CFS information for Call Home shown in [Figure 64-15.](#page-14-0)

83021

fcFabric ipNetwork

fcFabric ipNetwork

#### *Send documentation comments to mdsfeedback-doc@cisco.com*

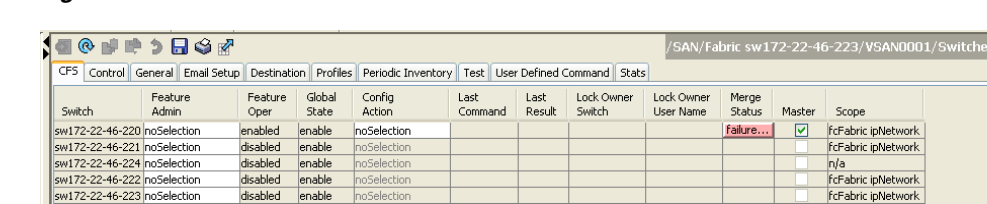

<span id="page-14-0"></span>*Figure 64-15 Call Home CFS Tab*

disabled enable<br>enable

disabled

**Step 4** Select a switch in the Information pane.

w172-22-46-233 <mark>noSelection</mark><br>w172-22-46-225 noSelection

sw172-22-46-174 noSelection

**Step 5** Select **Enable** from the drop-down list in the Admin column in the row for that switch.

**Step 6** Click the **Apply Changes** icon to commit the changes.

## **Fabric Lock Override**

If you have performed a Call Home task and have forgotten to release the lock by either committing or discarding the changes, an administrator can release the lock from any switch in the fabric. If the administrator performs this task, your changes to the pending database are discarded and the fabric lock is released.

**Tip** The changes are only available in the volatile directory and are subject to being discarded if the switch is restarted.

## **Database Merge Guidelines**

See the "CFS Merge Support" section on page 13-9 for detailed concepts.

When merging two Call Home databases, follow these guidelines:

- **•** Be aware that the merged database contains the following information:
	- **–** A superset of all the destination profiles from the dominant and subordinate switches take part in the merge protocol.
	- **–** The e-mail addresses and alert groups for the destination profiles.
	- **–** Other configuration information (for example, message throttling, periodic inventory) from the switch that existed in the dominant switch before the merge.
- **•** Verify that two destination profiles do not have the same name (even if they have different configuration information) on the subordinate and dominant switches. If they do contain the same name, the merge operation will fail. You must then modify or delete the conflicting destination profile on the required switch.

# <span id="page-15-0"></span>**Call Home Communications Test**

To test the Call Home function and simulate a message generation using Fabric Manager, follow these steps:

- **Step 1** Select a switch in the Fabric pane.
- **Step 2** Expand **Switches**, expand **Events**, and select **Call Home** in the Physical Attributes pane. You see the Call Home information in the Information pane. **Step 3** Click the **Test** tab.

You see the configured tests for the switch and the status of the last testing.

- **Step 4** Select a switch in the Information pane.
- **Step 5** Select **test or testWithInventory** from the TestAction drop-down list in the row for that switch.
- **Step 6** Click the **Apply Changes** icon to run the test.

# <span id="page-15-1"></span>**Configuring EMC Call Home**

This feature is configured using Fabric Manager Web Server or by editing the server.properties file. The documentation for configuring EMC Call Home using Fabric Manager Web Server is contained in the Web Server **Admin > Configure > Preferences** web page.

EMC Call Home enables notification of hardware and software failures only. If this option is disabled, then the system sends notifications of all port failures, link failures, reboots, and shutdowns.

The EMC Call Home feature requires the following:

- **•** EMC Call Home must be enabled in the server.properties file.
- You must specify an SMTP mail server and a reply-to email address in the server.properties file.
- **•** Fabric Manager must be monitoring the fabric and is able to receive traps from the fabric.

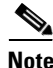

<span id="page-15-2"></span>**Note** Switches can forward events (SNMP traps/informs) up to 10 destinations.

[Table 64-1](#page-15-2) includes all the traps for EMC Call Home.

| <b>SNMP Trap</b>        | <b>Send EMC Call Home When</b>                                                        |
|-------------------------|---------------------------------------------------------------------------------------|
| connUnitStatusChange    | operStatus == failed $(5)$                                                            |
| cefcModuleStatusChange  | operStatus != $\{ok(2), boot(5), selfTest(6), poweredUp(16),$<br>synclnProgress(21)   |
| cefcPowerStatusChange   | $operStatus = {offDenied(4),$<br>offEnvPower(5),offEnvTemp(6),offEnvFan(7),failed(8)} |
| cefcFRURemoved          | all                                                                                   |
| cefcFanTrayStatusChange | all                                                                                   |

*Table 64-1 EMC Call Home Traps*

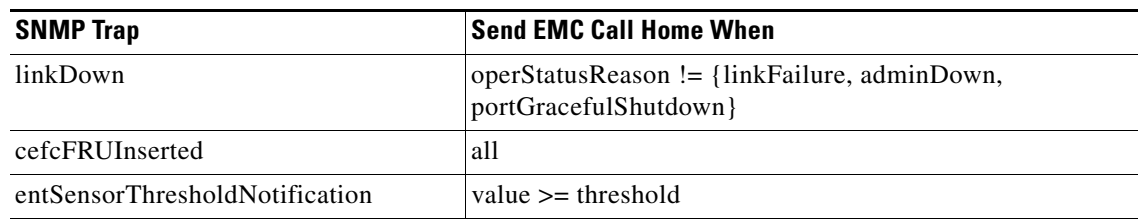

*Table 64-1 EMC Call Home Traps*

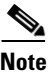

**Note** The documentation for configuring EMC Call Home by editing the server.properties file is contained within the server.properties file.

## **Sample Syslog Alert Notification in Full-txt Format**

```
source:MDS9000
Switch Priority:7
Device Id:DS-C9506@C@FG@07120011
Customer Id:basu
Contract Id:123
Site Id:San Jose
Server Id:DS-C9506@C@FG@07120011
Time of Event:2004-10-08T11:10:44
Message Name:SYSLOG_ALERT
Message Type:Syslog
Severity Level:2
System Name:10.76.100.177
Contact Name:Basavaraj B
Contact Email:admin@yourcompany.com
Contact Phone:+91-80-310-1718
Street Address:#71 , Miller's Road
Event Description:2004 Oct 8 11:10:44 10.76.100.177 %PORT-5-IF_TRUNK_UP: %$VSAN 1%$ 
Interface fc2/5, vsan 1 is up
syslog_facility:PORT
start chassis information:
Affected Chassis:DS-C9506
Affected Chassis Serial Number:FG@07120011
Affected Chassis Hardware Version:0.104
Affected Chassis Software Version:3.1(1)
Affected Chassis Part No:73-8607-01
```
## **Sample Syslog Alert Notification in XML Format**

end chassis information:

```
X-Mozilla-Status2: 02000000
Return-Path: <tester@cisco.com>
...
<?xml version="1.0" encoding="UTF-8" standalone="no" ?>
<!DOCTYPE mml SYSTEM "mml10.dtd">
<! --
Alert:SYSLOG_ALERT
--
```
Г

```
<mm1><header>
<time>2004 - 09 - 30T06:12:36 </time>
<name>SYSLOG_ALERT</name>
<type>Syslog</type>
<level>2</level>
<source>MDS9000</source>
<priority>7</priority>
<deviceId>DS-C9506@C@FOX0712S00H</deviceId>
<custId>911</custId>
<contractId>33445</contractId>
<siteId>91111</siteId>
<serverId>DS-C9506@C@FOX0712S00H</serverId>
</header>
<body>
<msgDesc>2004 Sep 30 06:12:36 switch186 %PORT-5-IF_UP: %$VSAN 2000%$ Interface fc1/10 is 
up in mode FL 
</msgDesc>
<sysName>switch186</sysName>
<sysContact>USA</sysContact>
<sysContactEmail>admin@yourcompany.com</sysContactEmail>
<sysContactPhoneNumber>+91-080-8888888</sysContactPhoneNumber>
<sysStreetAddress>91</sysStreetAddress>
<chassis>
<name>DS-C9506</name>
<serialNo>FOX0712S00H</serialNo>
<partNo>73-8697-01</partNo>
<hwVersion>0.104</hwVersion>
<swVersion>3.1(1)</swVersion>
</chassis>
<nvp>
<name>syslog_facility</name>
<value>PORT</value>
</nvp>
</body>
\langle/mml\rangle
```
## **Sample RMON Notification in XML Format**

```
Return-Path: <tester@cisco.com>
<?xml version="1.0" encoding="UTF-8" standalone="no" ?>
<!DOCTYPE mml SYSTEM "mml10.dtd">
< 1 - -Alert:RMON_ALERT
--&><mm1><header>
<time>2004-10-12T04:59:13</time>
<name>RMON_ALERT</name>
<type>RMON</type>
<level>2</level>
<source>MDS9000</source>
<priority>3</priority>
<deviceId>DS-C9506@C@FOX0712S00H</deviceId>
<custId>0</custId>
<contractId>u</contractId>
<siteId>&amp;</siteId>
<serverId>DS-C9506@C@FOX0712S00H</serverId>
</header>
<body>
```

```
<msgDesc>rlaxmina-w2k07</msgDesc>
<sysName>switch186</sysName>
<sysContact>USA</sysContact>
<sysContactEmail>admin@yourcompany.com</sysContactEmail>
<sysContactPhoneNumber>+91-080-000000</sysContactPhoneNumber>
<sysStreetAddress>91</sysStreetAddress>
<chassis>
<name>DS-C9506</name>
<serialNo>FOX0712S00H</serialNo>
<partNo>73-8697-01</partNo>
<hwVersion>0.104</hwVersion>
<swVersion>3.1(1)</swVersion>
</chassis>
<nvp>
<name>ThresholdType</name>
<value>RisingThreshold</value>
</nvp>
<nvp>
<name>ThresholdValue</name>
<value>0</value>
</nvp>
<nvp>
<name>AlarmValue</name>
<value>0</value>
</nvp>
</body>
\langle mml>
```
# <span id="page-18-0"></span>**Default Settings**

[Table 64-2](#page-19-1) lists the default Call Home settings.

# <span id="page-19-1"></span><span id="page-19-0"></span>**Event Triggers**

*Table 64-2 Default Call Home Settings* 

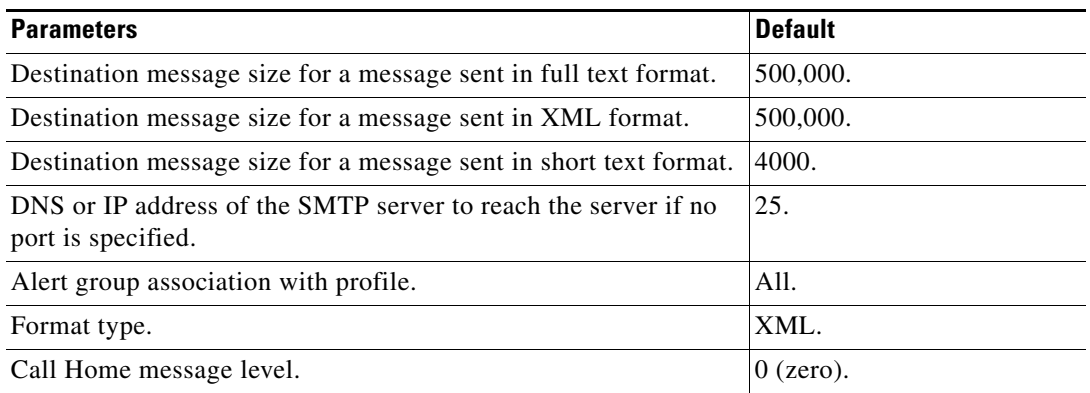

This section discusses Call Home trigger events. Trigger events are divided into categories, with each category assigned CLI commands to execute when the event occurs. The command output is included in the transmitted message. [Table 64-3](#page-20-0) lists the trigger events.

<span id="page-20-0"></span>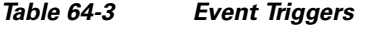

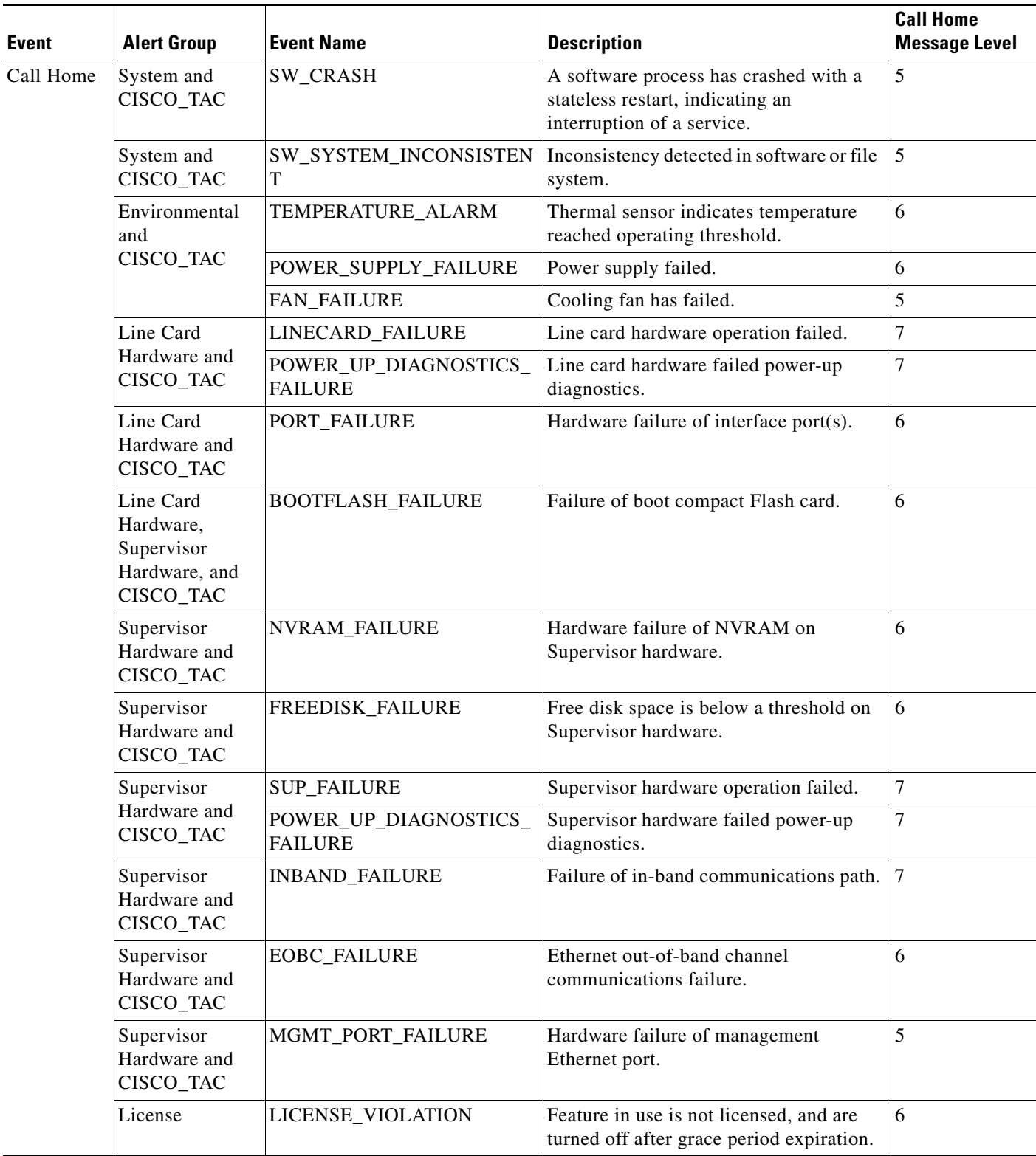

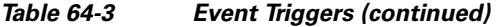

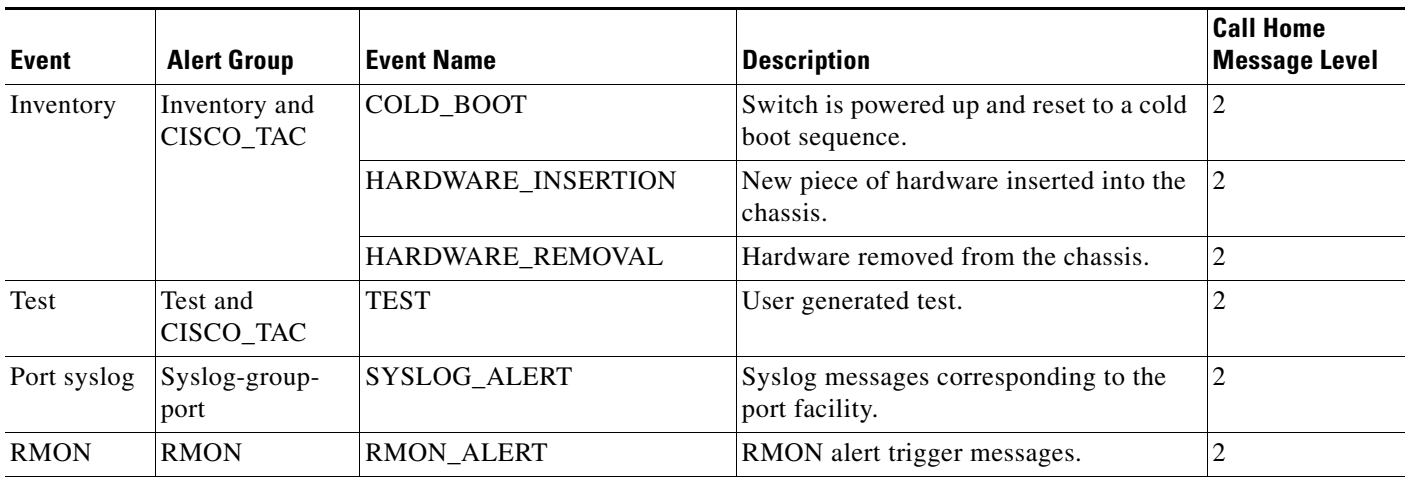

[Table 64-4](#page-21-1) lists event categories and command outputs.

#### <span id="page-21-1"></span>*Table 64-4 Event Categories and Executed Commands*

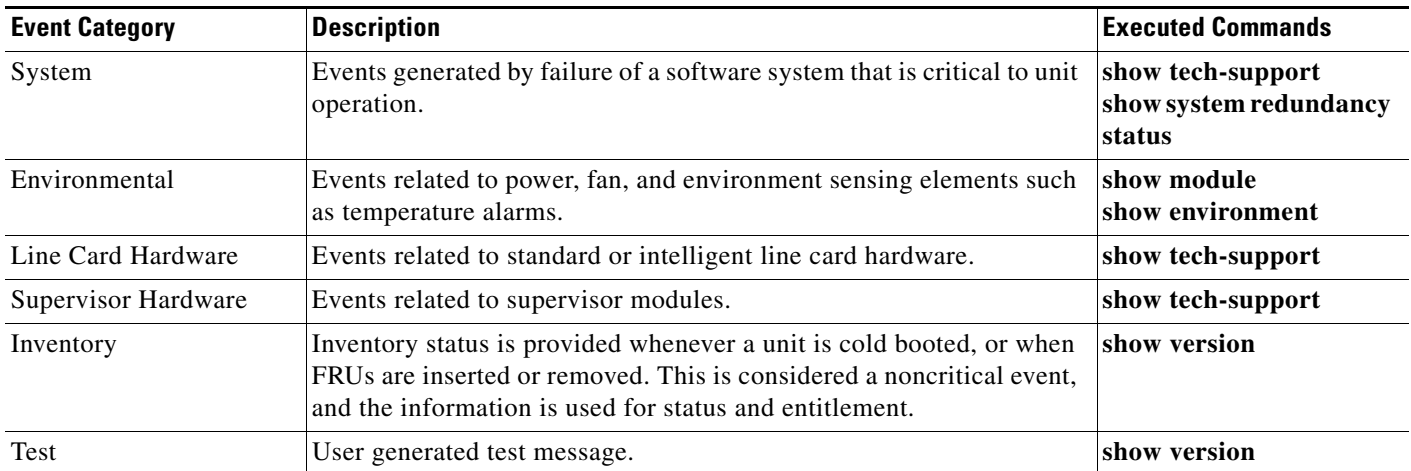

# <span id="page-21-0"></span>**Call Home Message Levels**

Call Home messages (sent for syslog alert groups) have the syslog severity level mapped to the Call Home message level (see the ["Syslog-Based Alerts" section on page 64-9](#page-8-0)).

This section discusses the severity levels for a Call Home message when using one or more switches in the Cisco MDS 9000 Family. Call Home message levels are preassigned per event type.

Severity levels range from 0 to 9, with 9 having the highest urgency. Each syslog level has keywords and a corresponding syslog level as listed in [Table 64-5](#page-22-1).

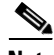

**Note** Call Home does not change the syslog message level in the message text. The syslog message texts in the Call Home log appear as they are described in the *[Cisco MDS 9000 Family System Messages Guide.](http://www.cisco.com/en/US/products/ps5989/products_system_message_guide_book09186a00804194b8.html)*

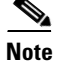

<span id="page-22-1"></span>**Note** Call Home severity levels are not the same as system message logging severity levels (see Chapter 63, "Configuring System Message Logging" and the *[Cisco MDS 9000 Family System Messages Guide](http://www.cisco.com/en/US/products/ps5989/products_system_message_guide_book09186a00804194b8.html)*).

| <b>Call Home Level</b> | <b>Keyword Used</b> | <b>Syslog Level</b> | <b>Description</b>                                                                      |
|------------------------|---------------------|---------------------|-----------------------------------------------------------------------------------------|
| Catastrophic (9)       | Catastrophic        | N/A                 | Network wide catastrophic failure.                                                      |
| Disaster $(8)$         | <b>Disaster</b>     | N/A                 | Significant network impact.                                                             |
| Fatal $(7)$            | Fatal               | Emergency $(0)$     | System is unusable.                                                                     |
| Critical (6)           | <b>Critical</b>     | Alert $(1)$         | Critical conditions, immediate attention needed.                                        |
| Major $(5)$            | Major               | Critical (2)        | Major conditions.                                                                       |
| Minor $(4)$            | Minor               | Error $(3)$         | Minor conditions.                                                                       |
| Warning $(3)$          | Warning             | Warning $(4)$       | Warning conditions.                                                                     |
| Notify $(2)$           | <b>Notification</b> | Notice $(5)$        | Basic notification and informational messages.<br>Possibly independently insignificant. |
| Normal $(1)$           | <b>Normal</b>       | Information (6)     | Normal event signifying return to normal state.                                         |
| Debug $(0)$            | <b>Debugging</b>    | Debug $(7)$         | Debugging messages.                                                                     |

*Table 64-5 Severity and Syslog Level Mapping*

## <span id="page-22-0"></span>**Message Contents**

The following contact information can be configured on the switch:

- **•** Name of the contact person
- **•** Phone number of the contact person
- **•** E-mail address of the contact person
- **•** Mailing address to which replacement parts must be shipped, if required
- **•** Site ID of the network where the site is deployed
- Contract ID to identify the service contract of the customer with the service provider

[Table 64-6](#page-22-2) describes the short text formatting option for all message type[sFigure 64-15.](#page-22-2)

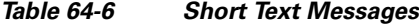

<span id="page-22-2"></span>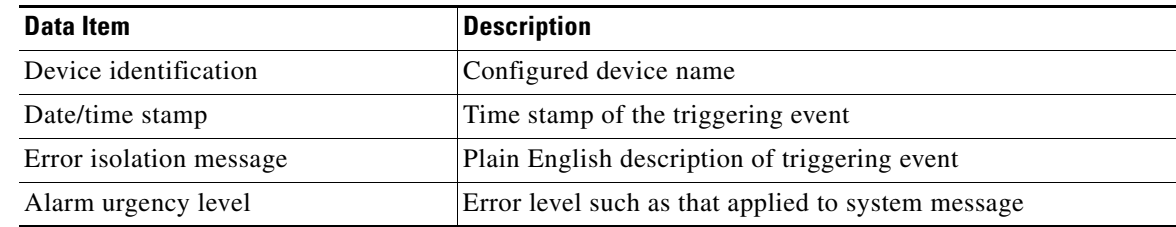

[Table 64-7,](#page-23-0) [Table 64-8,](#page-25-0) and [Table 64-9](#page-27-0) display the information contained in plain text and XML messages.

Г

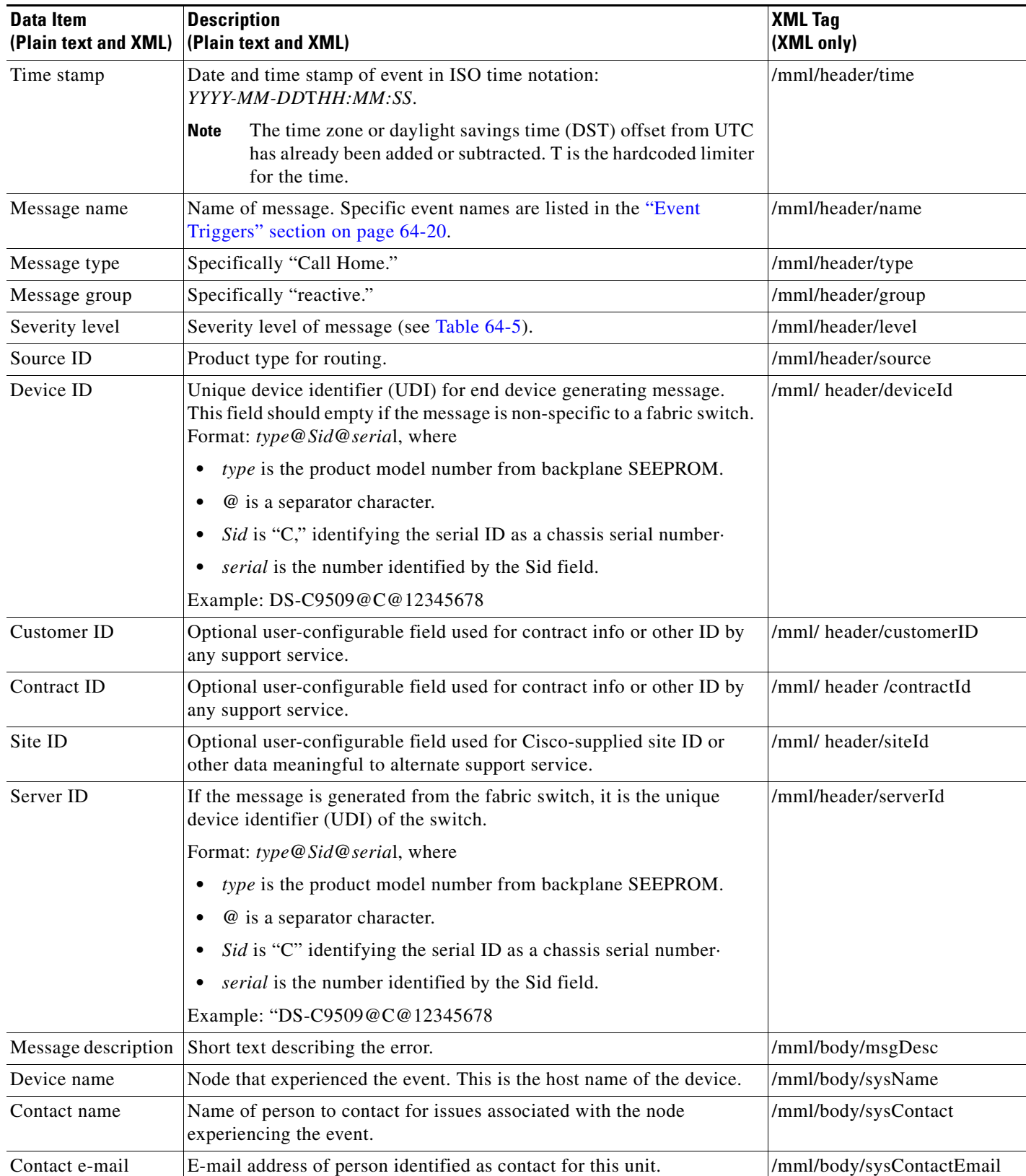

#### <span id="page-23-0"></span>*Table 64-7 Reactive Event Message Format*

| <b>Data Item</b><br>(Plain text and XML) | <b>Description</b><br>(Plain text and XML)                                                    | <b>XML Tag</b><br>(XML only)           |
|------------------------------------------|-----------------------------------------------------------------------------------------------|----------------------------------------|
| Contact phone<br>number                  | Phone number of the person identified as the contact for this unit.                           | /mml/body/sysContactPhone<br>Number    |
| Street address                           | Optional field containing street address for RMA part shipments<br>associated with this unit. | /mml/body/sysStreetAddress             |
| Model name                               | Model name of the switch. This is the specific model as part of a product<br>family name.     | /mml/body/chassis/name                 |
| Serial number                            | Chassis serial number of the unit.                                                            | /mml/body/chassis/serialNo             |
| Chassis part number                      | Top assembly number of the chassis.                                                           | /mml/body/chassis/partNo               |
| Chassis hardware<br>version              | Hardware version of chassis.                                                                  | /mml/body/chassis/hwVersion            |
| Supervisor module<br>software version    | Top level software version.                                                                   | /mml/body/chassis/swVersion            |
| Affected FRU name                        | Name of the affected FRU generating the event message.                                        | /mml/body/fru/name                     |
| Affected FRU serial<br>number            | Serial number of affected FRU.                                                                | /mml/body/fru/serialNo                 |
| Affected FRU part<br>number              | Part number of affected FRU.                                                                  | /mml/body/fru/partNo                   |
| FRU slot                                 | Slot number of FRU generating the event message.                                              | /mml/body/fru/slot                     |
| FRU hardware<br>version                  | Hardware version of affected FRU.                                                             | /mml/body/fru/hwVersion                |
| FRU software<br>version                  | Software version(s) running on affected FRU.                                                  | /mml/body/fru/swVersion                |
| Command output<br>name                   | The exact name of the issued command.                                                         | /mml/attachments/attachment/<br>name   |
| Attachment type                          | Specifically command output.                                                                  | /mml/attachments/attachment/<br>type   |
| MIME type                                | Normally text or plain or encoding type.                                                      | /mml/attachments/attachment/<br>mime   |
| Command output<br>text                   | Output of command automatically executed (see Table 64-4).                                    | /mml/attachments/attachment/<br>atdata |

*Table 64-7 Reactive Event Message Format (continued)*

П

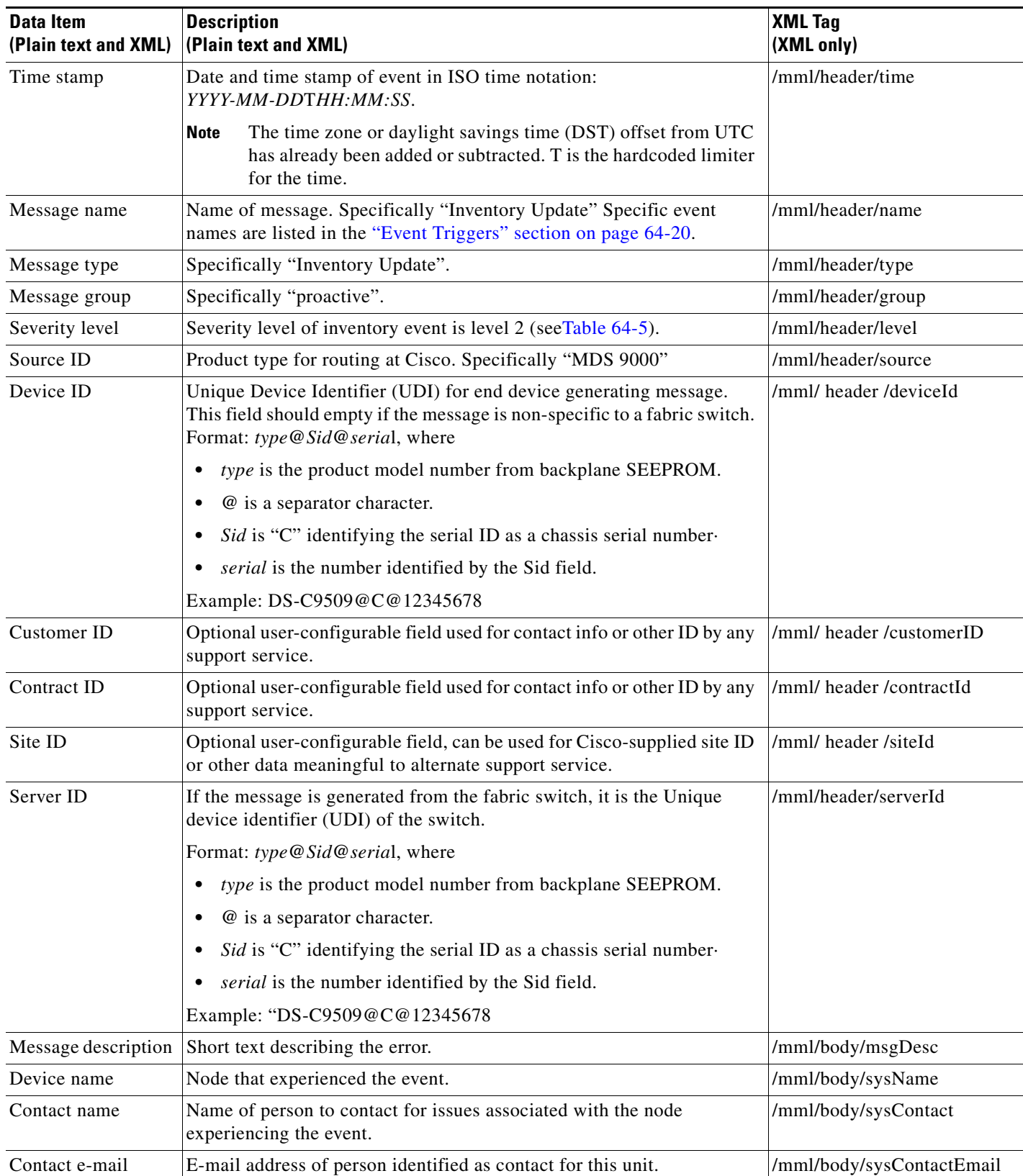

#### <span id="page-25-0"></span>*Table 64-8 Inventory Event Message Format*

| <b>Data Item</b><br>(Plain text and XML) | <b>Description</b><br>(Plain text and XML)                                                                       | <b>XML Tag</b><br>(XML only)           |  |
|------------------------------------------|----------------------------------------------------------------------------------------------------|----------------------------------------|--|
| Contact phone<br>number                  | Phone number of the person identified as the contact for this unit.                                              | /mml/body/sysContactPhone<br>Number    |  |
| Street address                           | Optional field containing street address for RMA part shipments<br>associated with this unit.                    | /mml/body/sysStreetAddress             |  |
| Model name                               | Model name of the unit. This is the specific model as part of a product<br>family name.                          | /mml/body/chassis/name                 |  |
| Serial number                            | Chassis serial number of the unit.                                                                               | /mml/body/chassis/serialNo             |  |
| Chassis part number                      | Top assembly number of the chassis.                                                                              | /mml/body/chassis/partNo               |  |
| Chassis hardware<br>version              | Hardware version of chassis.                                                                                     | /mml/body/chassis/hwVersion            |  |
| Supervisor module<br>software version    | Top level software version.                                                                                      | /mml/body/chassis/swVersion            |  |
| FRU name                                 | Name of the affected FRU generating the event message.                                                           | /mml/body/fru/name                     |  |
| FRU s/n                                  | Serial number of FRU.                                                                                            | /mml/body/fru/serialNo                 |  |
| FRU part number                          | Part number of FRU.                                                                                              | /mml/body/fru/partNo                   |  |
| FRU slot                                 | Slot number of FRU.                                                                                              | /mml/body/fru/slot                     |  |
| FRU hardware<br>version                  | Hardware version of FRU.                                                                                         | /mml/body/fru/hwVersion                |  |
| FRU software<br>version                  | Software version(s) running on FRU.                                                                              | /mml/body/fru/swVersion                |  |
| Command output<br>name                   | The exact name of the issued command.                                                                            | /mml/attachments/attachment<br>/name   |  |
| Attachment type                          | Specifically command output.                                                                                     | /mml/attachments/attachment<br>/type   |  |
| MIME type                                | Normally text or plain or encoding type.                                                                         | /mml/attachments/attachment<br>/mime   |  |
| Command output<br>text                   | Output of command automatically executed after event categories (see<br>"Event Triggers" section on page 64-20). | /mml/attachments/attachment<br>/atdata |  |

*Table 64-8 Inventory Event Message Format (continued)*

П

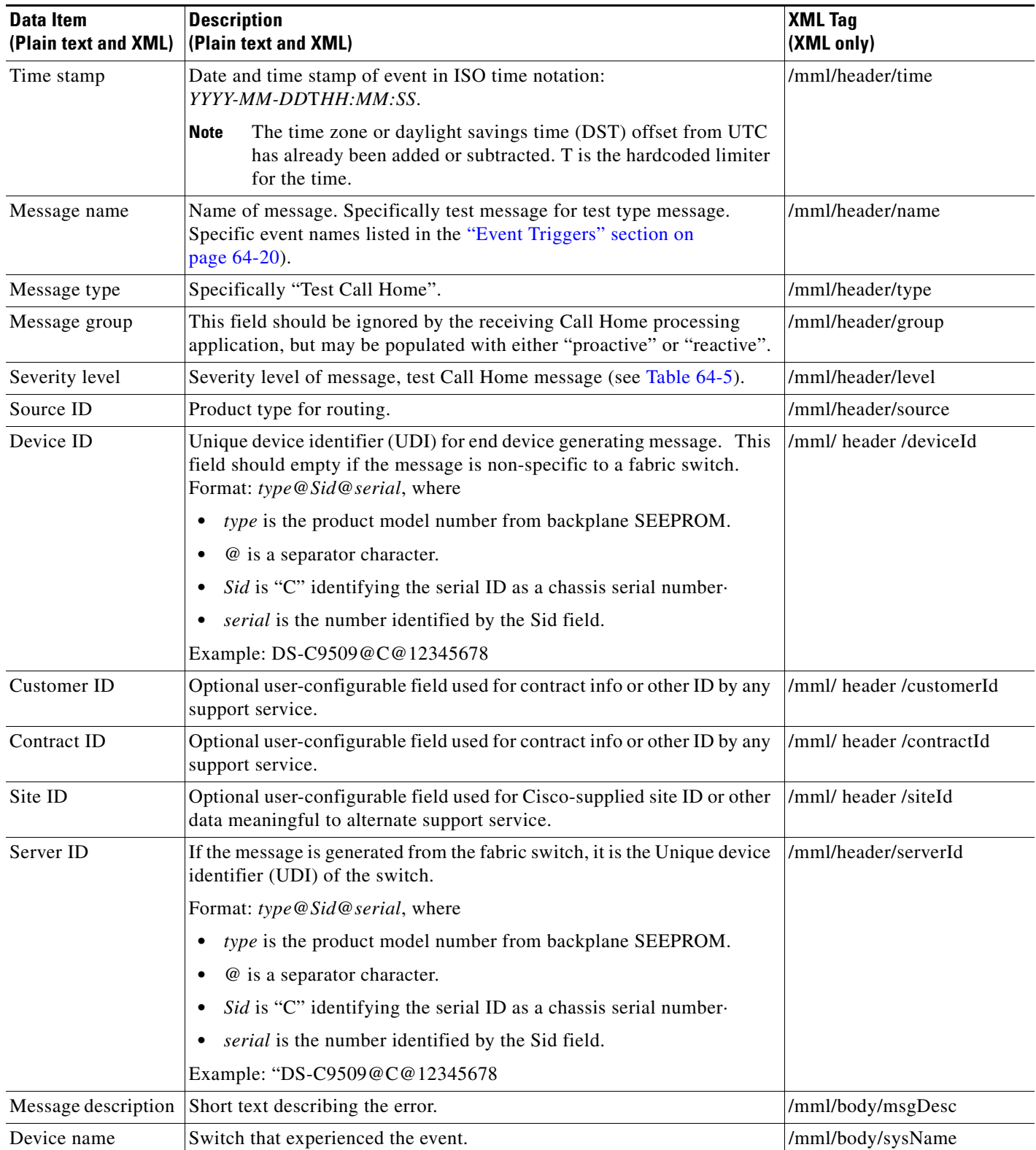

#### <span id="page-27-0"></span>*Table 64-9 User-Generated Test Message Format*

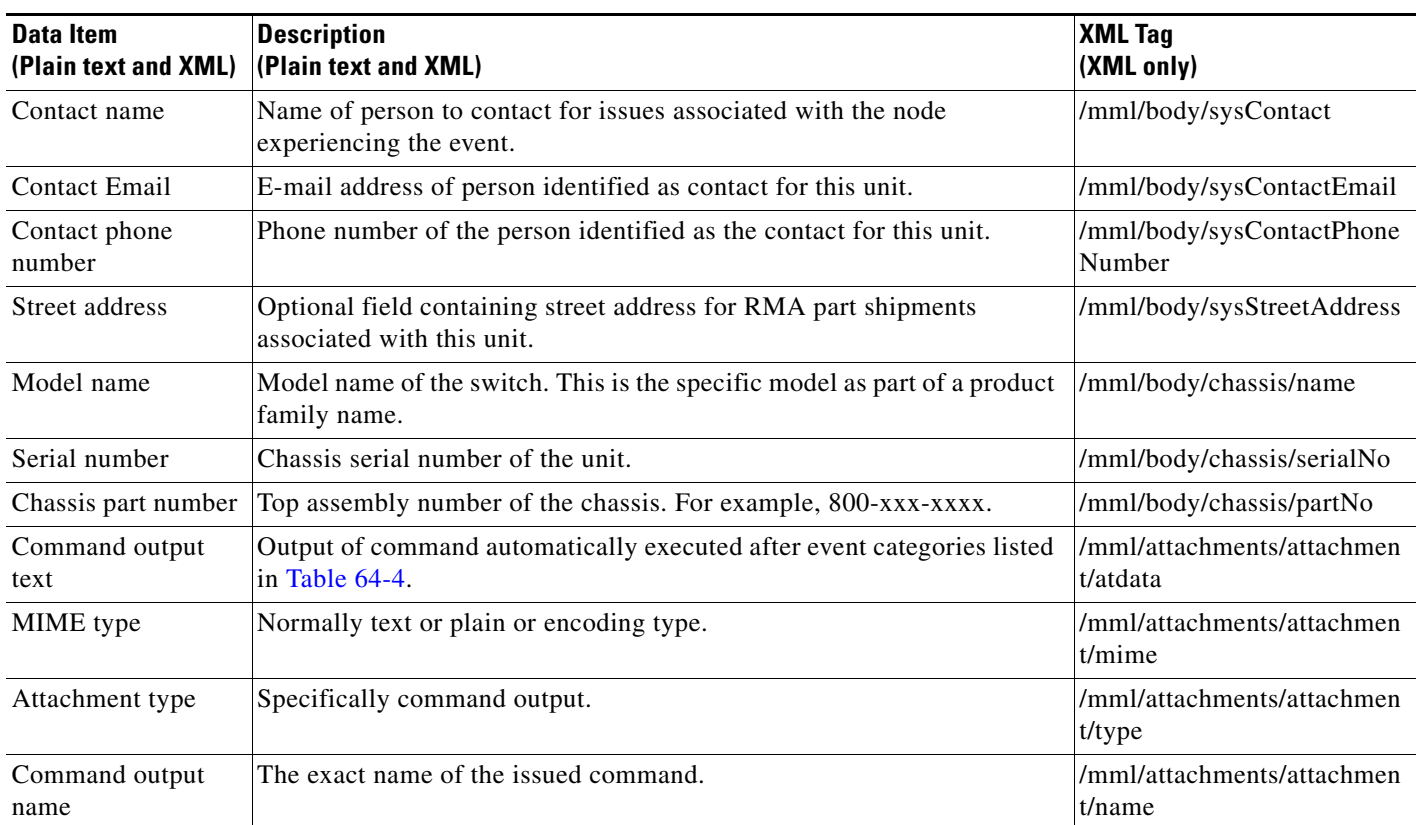

#### *Table 64-9 User-Generated Test Message Format (continued)*

П